# **Omnivore Field Kit Setup & Capture Guide**

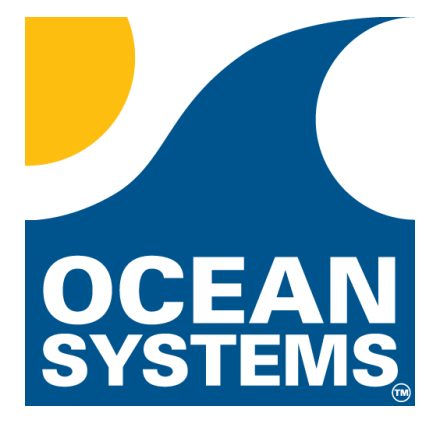

4016 Blackburn Lane Burtonsville, MD 20866 Phone: 301-476-8015

[www.oceansystems.com](http://www.oceansystems.com/) sales@oceansystems.com support@oceansystems.com

## **Color-Coded Setup Diagram**

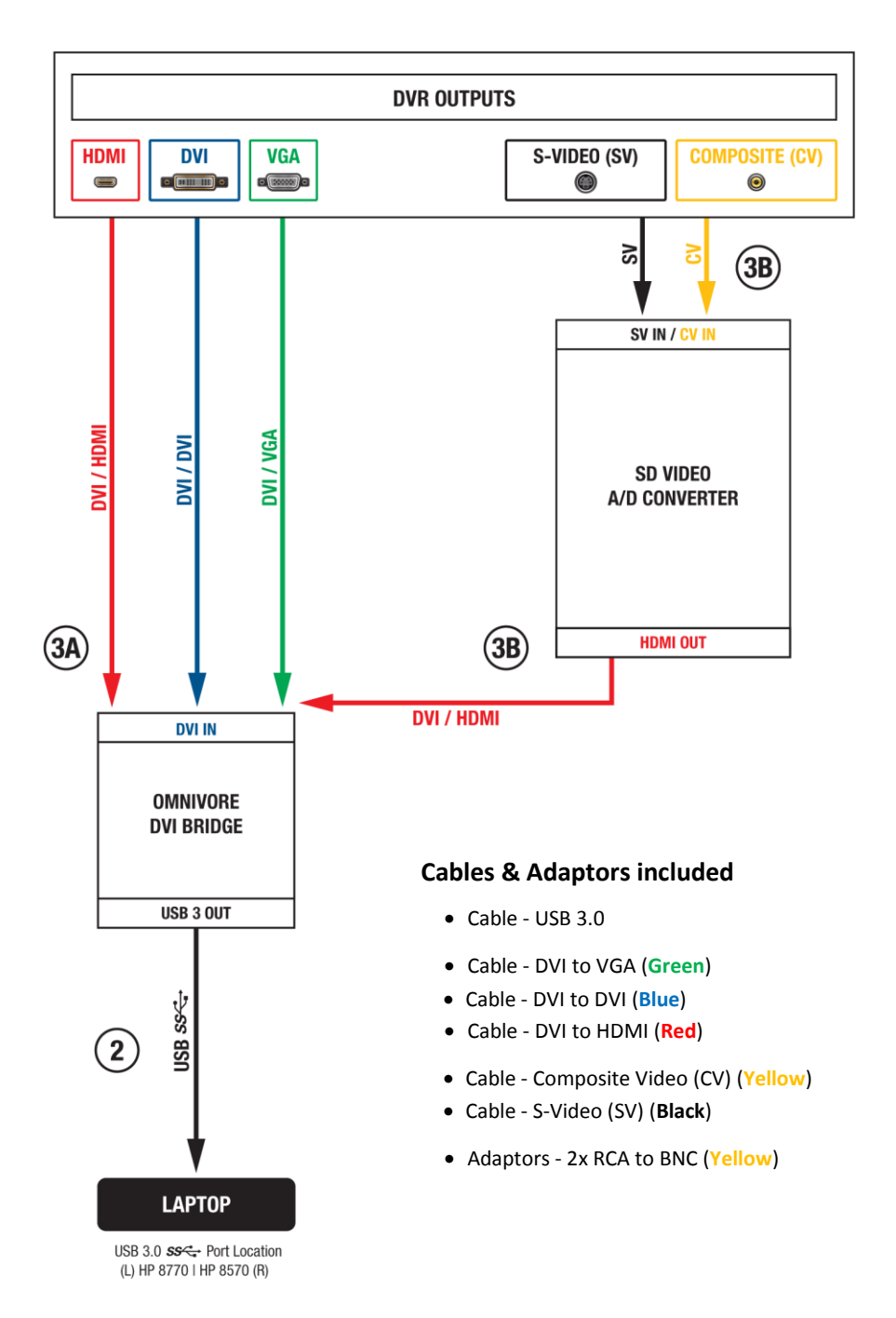

## **Steps for Setup & Capture**

#### **Step 1 – Evaluate Video Sources from DVR**

Determine which video output sources are available on the DVR, and then follow the Color-Coded Setup Diagram to determine the required cables and devices to complete the connection.

HDMI, DVI, VGA, SV, and CV are the connection types in order of quality of transport. Because there are no standards to how DVRs implement the transmission of video across these ports, it is recommended that you test more than one of them, if available, to determine which displays the most complete picture, provides the best image quality, and the correct aspect ratio of the recorded video.

### **Step**  $\widehat{2}$  – **Connect "Omnivore DVI Bridge"** to Laptop using the USB 3.0 SS<sup>-2</sup> Cable

Be sure to connect to a port on the laptop labeled USB 3.0  $SS\leftarrow$ .

Next, choose either Step 3A or 3B depending on your video source.

#### **Step – Connecting to VGA, DVI, and HDMI Sources**

Connect the "Omnivore DVI Bridge" to one of the DVR outputs using the correct corresponding cable:

- For VGA source DVI/VGA (**Green**)
- For DVI source DVI/DVI (**Blue**)
- For HDMI source DVI/HDMI (**Red**)

#### **Step – Connecting to Composite Video (CV) or S-Video (SV) Sources**

First, connect the "SD Video A/D Converter" to the "Omnivore DVI Bridge" using the DVI/HDMI cable (**Red**).

Then connect the "SD Video A/D Converter" to the DVR outputs using the correct corresponding cable:

- For Composite Video source CV/CV (**Yellow**)
- For S-Video source SV/SV (**Black**)

#### **Step 4 – Launching Omnivore Field Kit Viewer**

Plug the Omnivore Thumb Drive into an active USB port on the Field Kit Laptop.

Omnivore is a USB 2.0 device that will work in both USB 2.0 and 3.0 ports – USB 3.0 ports are backwards compatible.

With the Omnivore capture software launched, go to the "Utilities" Tab and click the "Field Kit Viewer" button.

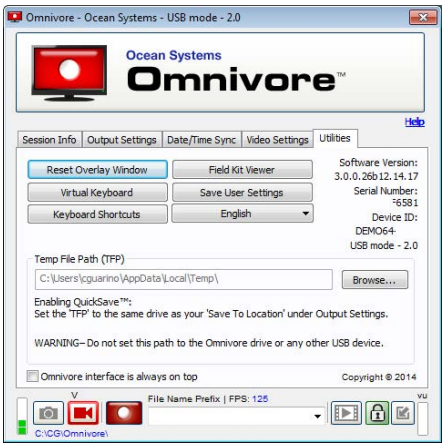

#### **NOTE:**

The "Field Kit Viewer" will only launch if you have the "Omnivore DVI Bridge" connected.

If not, you will get a warning message.

#### **Step 5 – Activate Video Feed in Omnivore Field Kit Viewer**

With the "Field Kit Viewer" open, you should see the "Omnivore DVI Bridge" listed.

Click "Connect" to see the DVR video source in the viewer. The viewer will open to match the dimensions and aspect ratio of the video signal it is reading. The dimensions and aspect ratio are displayed in blue.

#### **Resizing the Field Kit Viewer**

Changing the dimensions of the viewer will scale the video to those dimensions. To resize the window with a locked aspect ratio, click the blue dimensions text to access the locked aspect ratio feature before entering new dimensions.

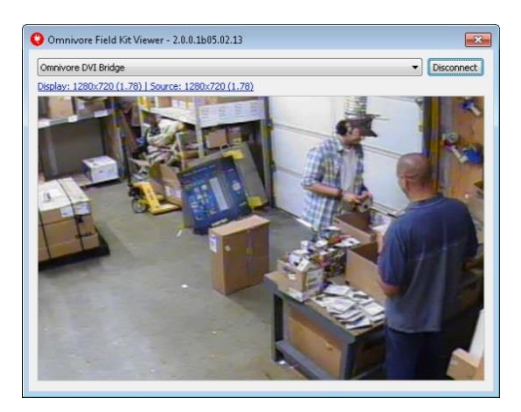

If you don't maintain the same aspect ratio when changing dimensions from the original default, objects in the video may distort—for example, circles may become ovals.

**Changing Input Sources**  Click "Disconnect" and then reconnect to refresh the viewer so that it's set to the proper settings for the new source.

#### **Step 6 – Capture video with Omnivore capture software**

For more information on Omnivore capture software, click Help to access the Omnivore product guide.